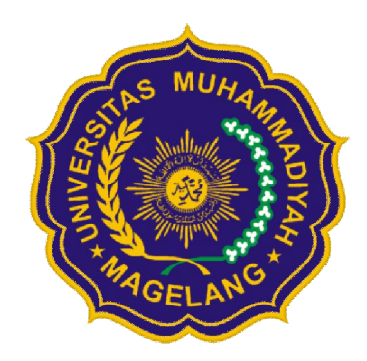

# PANDUAN PENGGUNAAN SISTEM INFORMASI KINERJA PENELITIAN DAN PENGABDIAN KEPADA MASYARAKAT

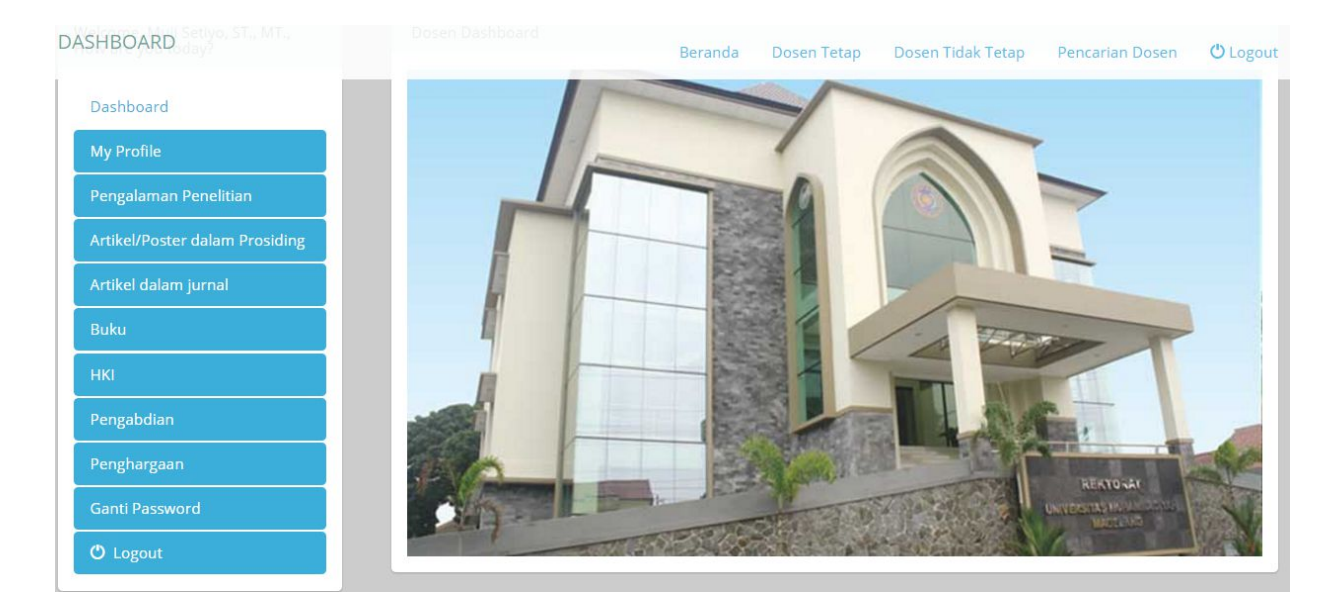

LP3M UNIVERSITAS MUHAMMADIYAH MAGELANG

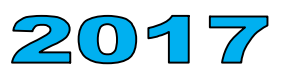

#### **KATA PENGANTAR**

Assalamualaikum wr. wb

Alhamdulillahirobbil 'alamin, Puji syukur kehadirat Allah berkat karunia dan hidayahNya Sistem Informasi Kinerja Penelitian dan Pengabdian Masyarakat (SI-KPPM) yang dibuat Biro TIK tahun 2014 telah disempurnakan tahun ini oleh PDSI dengan beberapa tambahan fitur. Sebagai pengelola PPM, LP3M menindaklanjuti dengan pembuatan Panduan pengisian pada SI-KPPM.

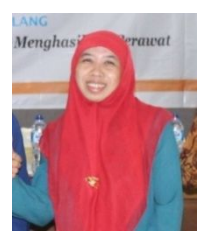

SI-KPPM adalah penyimpan data penelitian, pengabdian masyarakat, dan luarannya dalam bentuk *e-repository* khusus untuk dosen Universitas Muhammadiyah Magelang. Kinerja PPM yang ada dalam SI-KPPM dapat dijadikan sebagai basis data dosen, program studi, fakultas, maupun universitas sewaktu waktu dibutuhkan. Dengan buku panduan SI-KKPM ini diharapkan dapat mempermudah dosen dalam mengisi kinerja penelitian dan pengabdian kepada masyarakat serta membukanya kembali setiap saat dengan layanan internet.

Kami menyadari, SI-KPPM dan panduannya ini masih ada kekurangan dan akan terus disempurnakan menuju layanan *e-office* dan *e-service*. Untuk itu, saran dan masukan sangat kami harapkan.

Wassalamualaikum wr. wb.

Magelang, Februari 2017 Ketua LP3M

ttd

Dr. Heni Setyowati ER, S.Kep., M.Kep. NIK. 937008062

# **DAFTAR ISI**

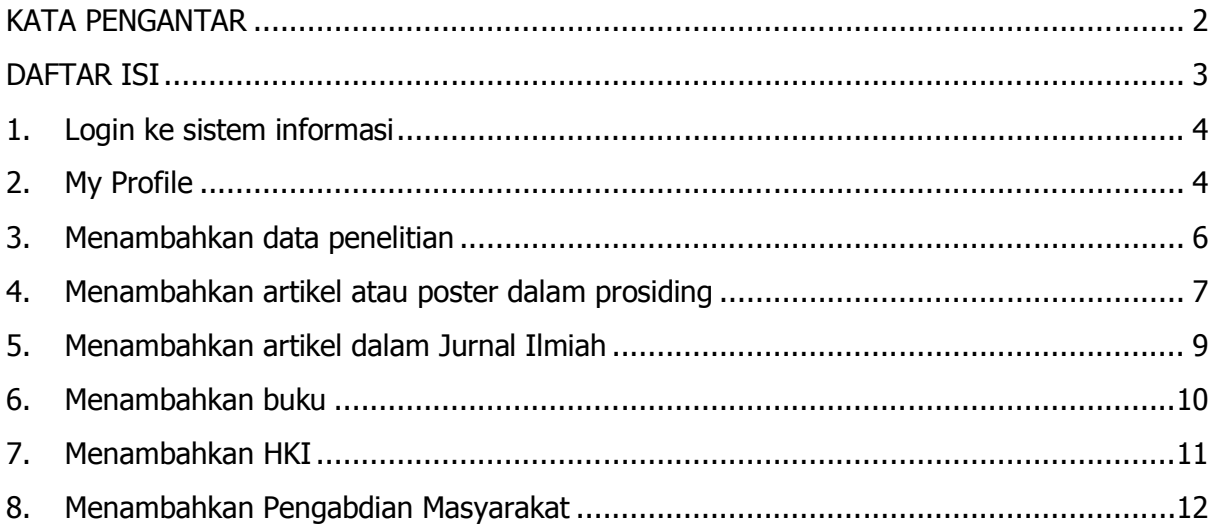

# **1. Login ke sistem informasi**

Masuk ke Sistem Kinerja PPM dosen di http://dosen.ummgl.ac.id/ dan akan muncul tampilan seperti dibawah ini. Lakukan login dengan memasukkan username (NIK), password, dan kode captcha.

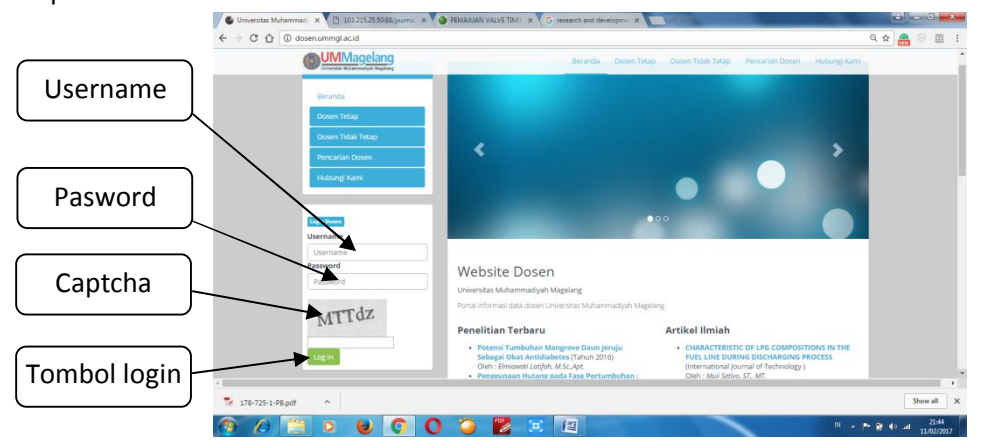

# Setelah berhasil login, akan muncul main menu sebagai berikut

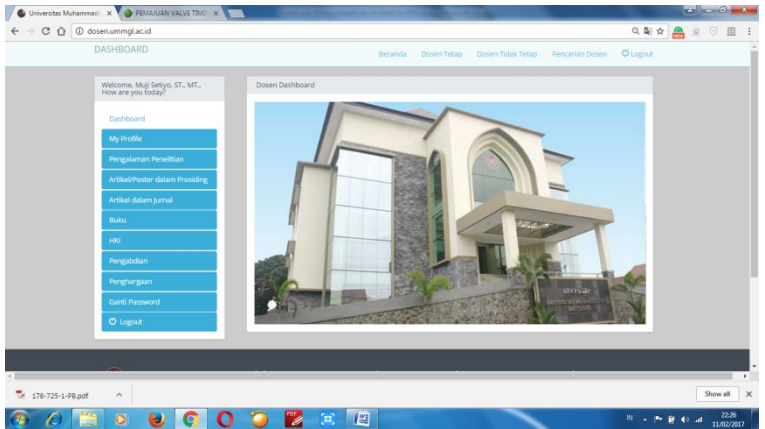

# **2. My Profile**

My profile adalah menu untuk melihat identitas pribadi, riwayat studi, dan kinerja Penelitian dan Pengabdian kepada Masyarakat. Pada menu ini, dapat ditambahkan infromasi bidang keahlian dan researcher ID (scopus, IPI, ORCID, dan google scholar). Untuk melihat data kinerja penelitian, publikasi, pengabdian, HKI, dll, dilakukan dengan mengarahkan cursor ke menu yang berada dalam profil. Scroll ke bawah untuk melihat data yang lebih lengkap.

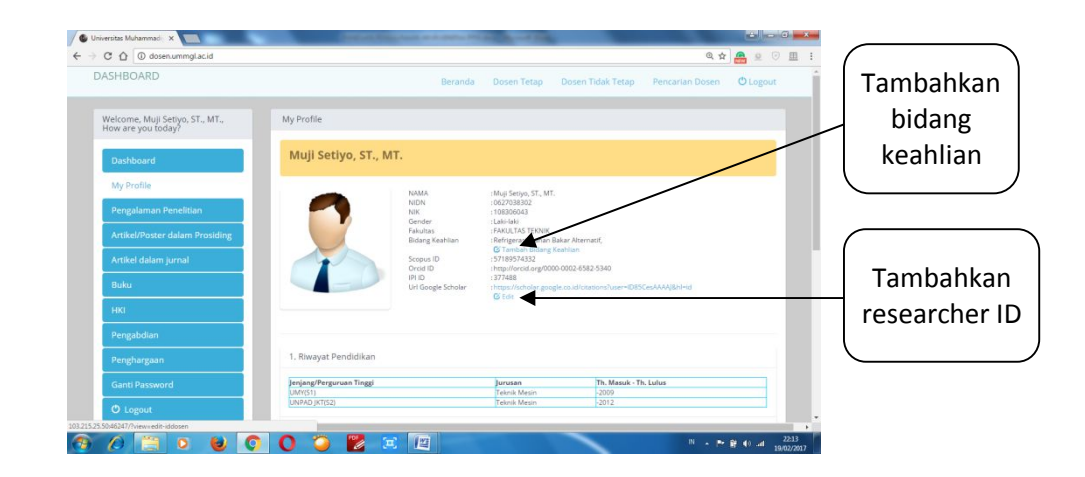

Ada empat ID peneliti yang bisa ditambahkan dalam profil peneliti, yaitu Scopus ID, Orcid ID, IPI ID, dan URL google scholar. Untuk menambahkan ID peneliti, klik "Edit ID". Isikan ID peneliti pada kolom yang tersedia dan klik "save" dilanjutkan dengan klik "Back".

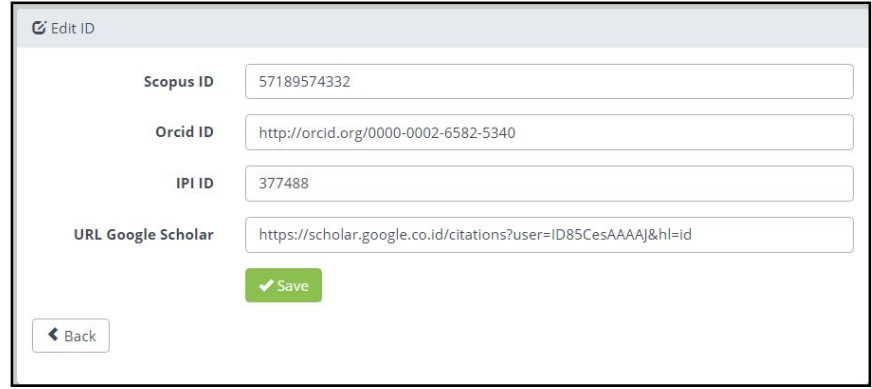

Keterangan :

- 1. Scopus ID atau author ID adalah nomor registrasi peneliti yang telah memiliki artikel yang terbit di jurnal terindeks scopus. Scopus ID atau author ID diberikan otomatis oleh scopus.
- 2. Orcid ID ( Open Researcher and Contributor ID) adalah nomor pengenal peneliti untuk membedakan peneliti peneliti dengan nama yang sama (misal : Budiman, atau Agus Setiawan) yang jumlahnya bisa banyak. Orcid ID merupakan sebuah pengenal unik untuk para penulis artikel ilmiah atau para akademisi. Untuk membuat Orcid ID bisa kunjungi https://orcid.org/
- 3. IPI ID adalah nomor registrasi peneliti Indonesia yang artikelnya terindeks di Portal Garuda. IPI ID diberikan secara otomatis oleh Portal Garuda. Untuk mengetahui IPI ID, bisa dilihat di http://id.portalgaruda.org . Contoh IPI ID peneliti adalah pada gambar dibawah ini.
- 4. URL Google scholar adalah alamat tautan pada profil google scholar peneliti.

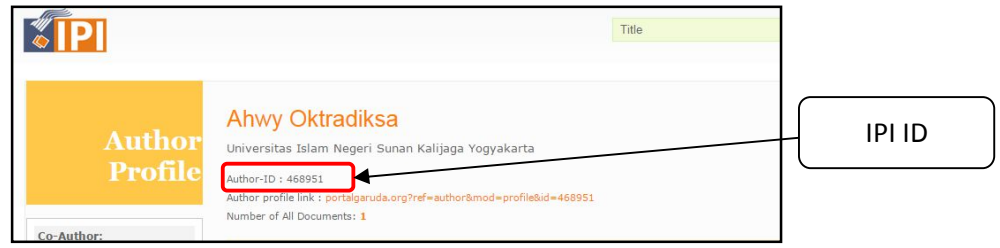

# **3. Menambahkan data penelitian**

Data kinerja penelitian dapat ditambahkan pada menu "Pengalaman penelitian". Tampilannya sebegai berikut.

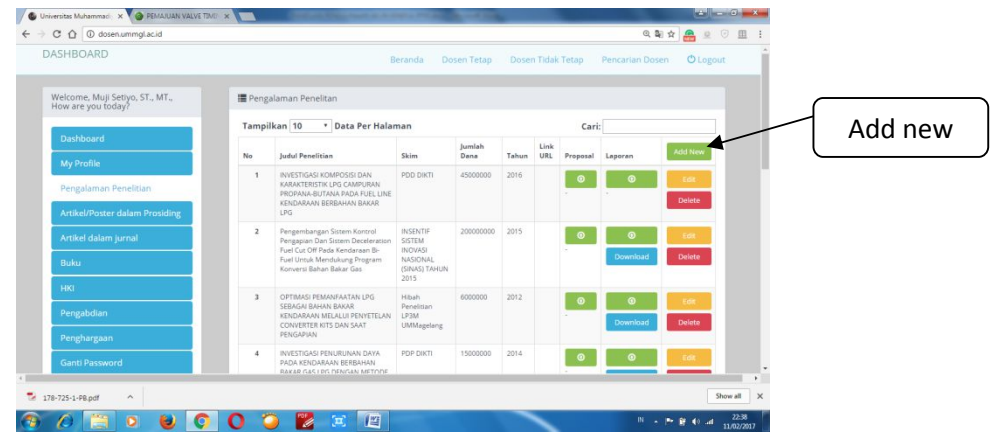

Untuk menambahkan data pengalaman penelitian, dilakukan dengan langkah langkah sebagai berikut:

a. Klik menu "Add New" pada kanan atas, kemudian akan muncul gambar sebagai berikut

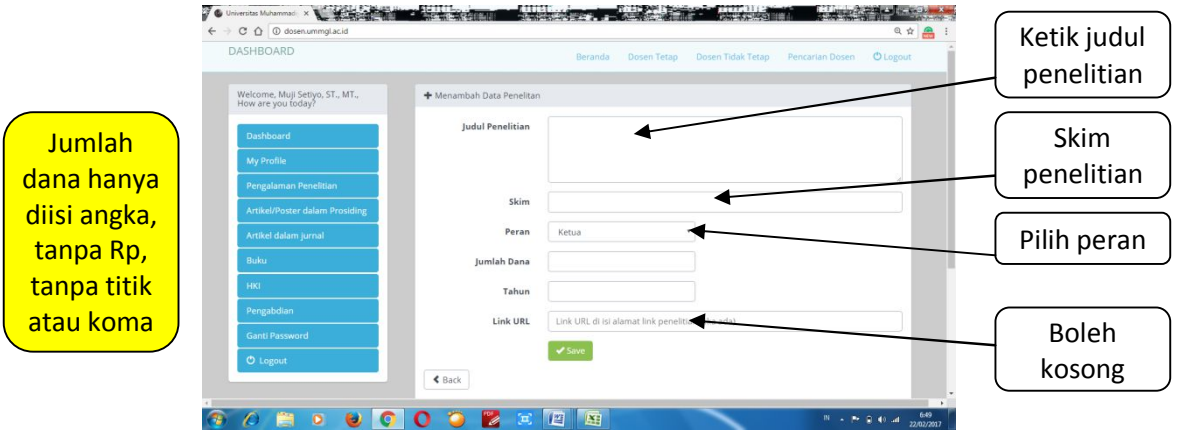

- b. Setelah data terisi, klik "save"
- c. Upload proposal dan laporan akhir dari penelitian yang dimasukkan dengan cara sebagai berikut.

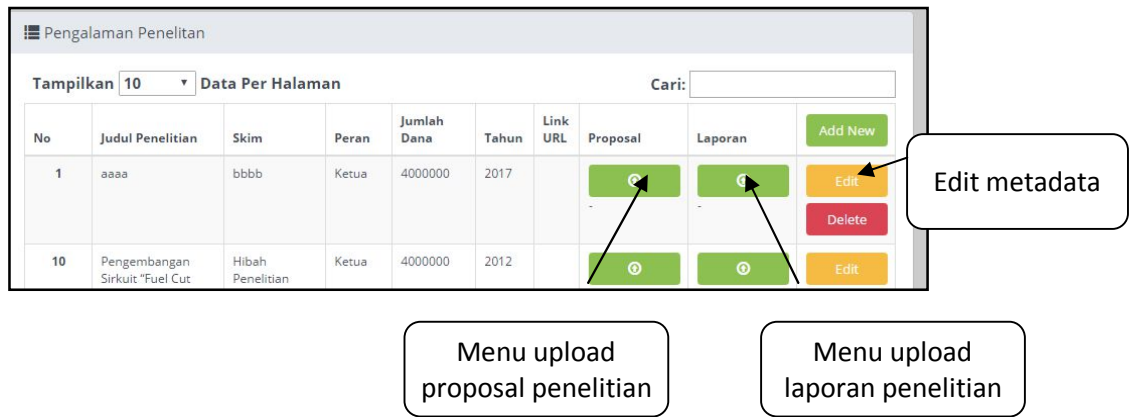

**Catatan : File yang diupload adalah "pdf" dengan halaman pengesahan yang sudah ditandatangani dan di distampel.**

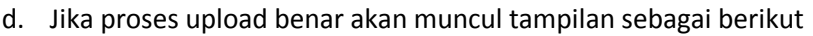

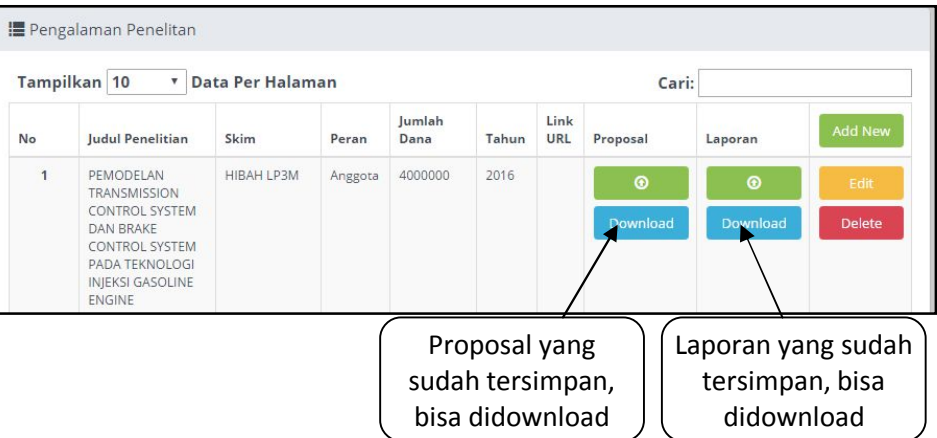

e. Lakukan proses a sampai d untuk menambahkan data pengalaman penelitian.

# **4. Menambahkan artikel atau poster dalam prosiding**

Data luaran penelitian berupa artikel atau poster yang dimuat dalam prosiding dimasukkan pada menu "artikel/poster dalam prosiding". Tampilannya sebegai berikut.

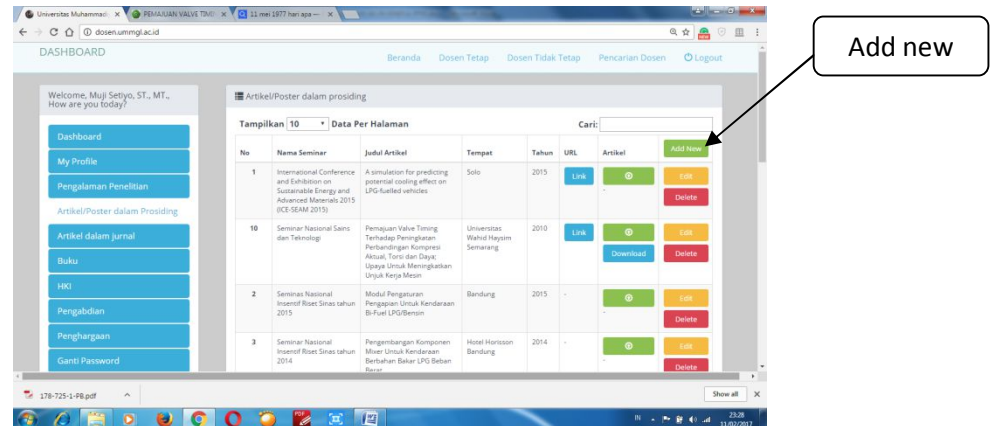

Untuk menambahkan data luaran penelitian yang berupa artikel/poster dalam prosiding, dilakukan dengan langkah langkah sebagai berikut:

a. Klik menu "Add New" pada kanan atas, kemudian akan muncul gambar sebagai berikut

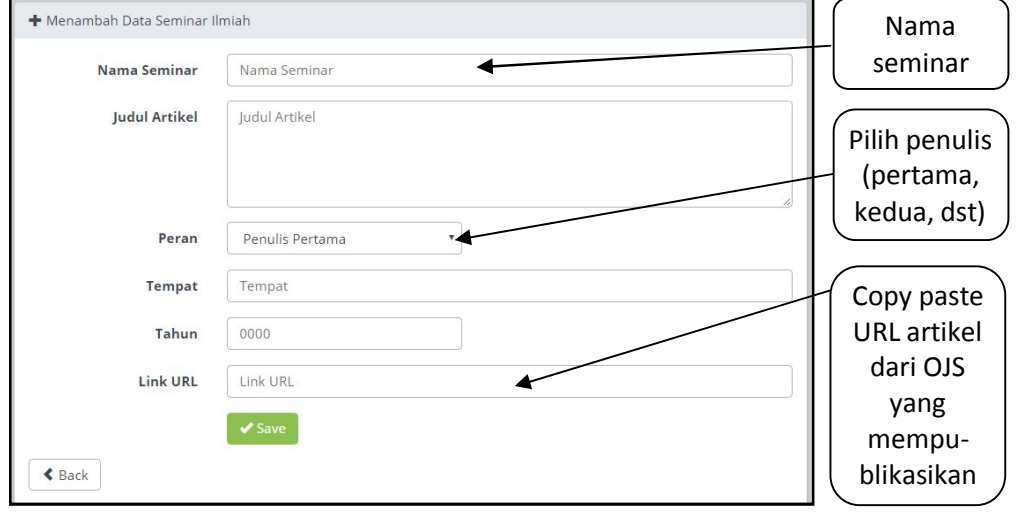

- b. Setelah data terisi, klik "save"
- c. Upload artikel/poster dengan cara sebagai berikut.

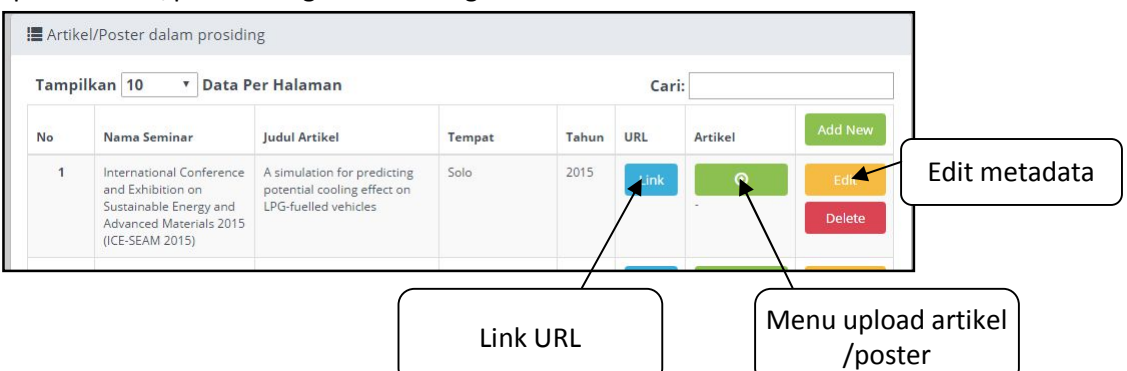

#### **Catatan :**

- **1. File yang diupload adalah "pdf"**
- **2. Artikel yang diupload adalah artikel yang sudah terbit (ada identitasnya), bukan artikel yang disubmit ke conference.**
- **3. Artikel yang bersifat "Purchase" tidak harus diupload, tetapi wajib ada link URL nya.**
- d. Jika proses upload benar akan muncul tampilan sebagai berikut

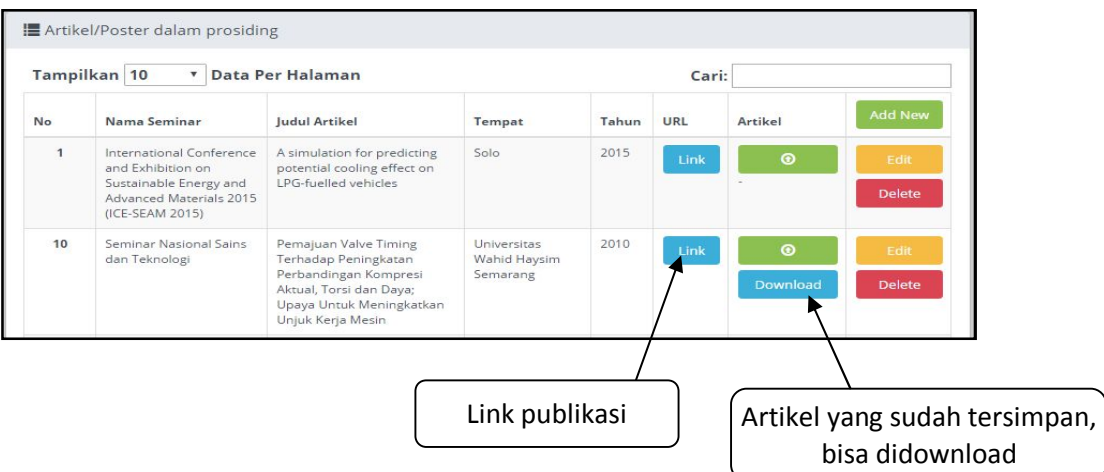

e. Lakukan proses a sampai d untuk menambahkan data artikel/poster dalam prosiding.

# **5. Menambahkan artikel dalam Jurnal Ilmiah**

Data luaran penelitian berupa artikel dalam jurnal dimasukkan pada menu "artikel dalam jurnal". Tampilannya sebegai berikut.<br>
Fe van a sebegai berikut.<br>
Fe + c a a sunnumgusud

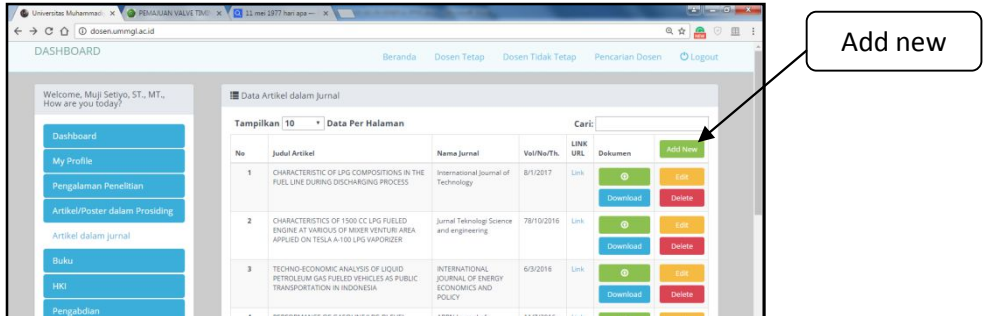

Untuk menambahkan data luaran penelitian yang berupa artikel dalam jurnal, dilakukan dengan langkah langkah sebagai berikut:

a. Klik menu "Add New" pada kanan atas, kemudian akan muncul gambar sebagai berikut

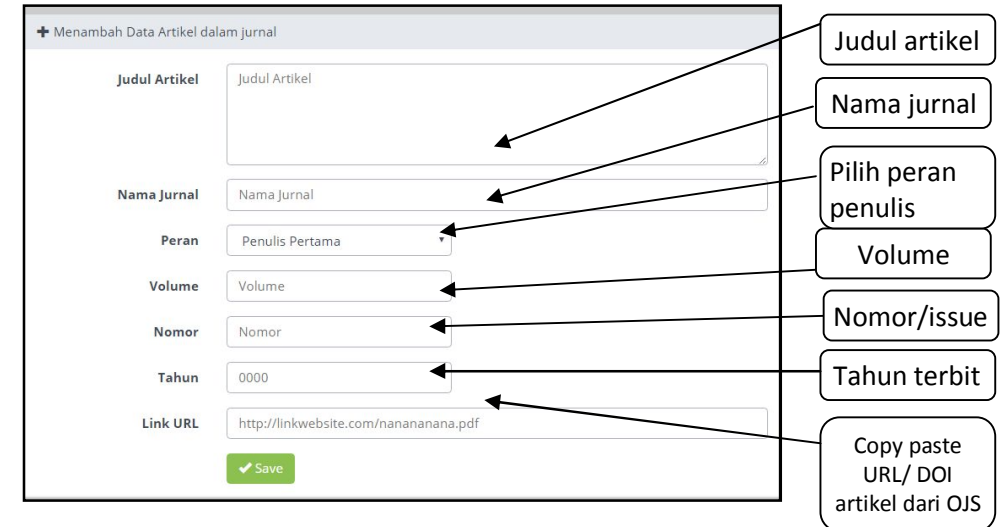

- b. Setelah data terisi, klik "save"
- c. Upload artikel seperti halnya upload artikel dalam prosiding.

#### **Catatan :**

- **1. File yang diupload adalah "pdf"**
- **2. Artikel yang diupload adalah artikel yang sudah terbit (ada identitasnya), bukan artikel yang disubmit ke jurnal.**
- **3. Artikel yang bersifat "Purchase" tidak harus diupload, tetapi wajib ada link URL nya.**
- d. Jika proses upload benar akan muncul tampilan sebagai berikut

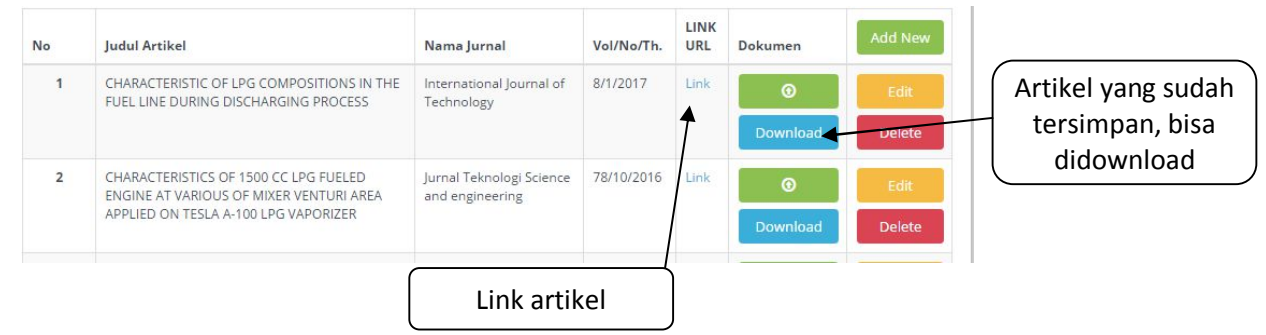

e. Lakukan proses a sampai d untuk menambahkan data artikel dalam jurnal.

#### **6. Menambahkan buku**

Data luaran penelitian berupa buku dimasukkan pada menu "buku". Tampilannya sebegai berikut.

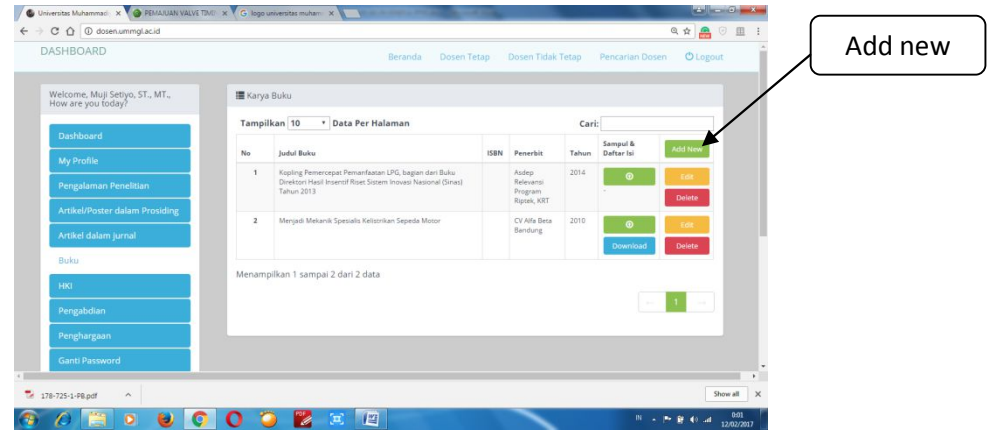

Untuk menambahkan data luaran penelitian yang berupa buku, dilakukan dengan langkah langkah sebagai berikut:

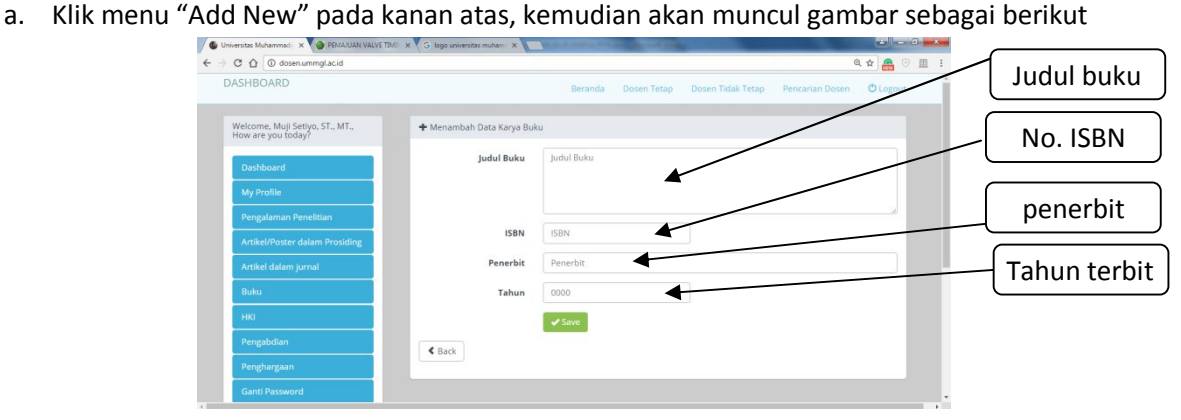

- b. Setelah data terisi, klik "save"
- c. Upload halaman identitas buku (Sampul dan daftar isi) seperti halnya upload artikel dalam prosiding.

**Catatan :** 

- **1. File yang diupload adalah "pdf"**
- **2. Halaman identitas buku yang diupload adalah dari buku yang sudah terbit (ada identitasnya), bukan draft yang disubmit ke penerbit.**
- **3. Jika buku bersifat "bukan komersial" bisa diupload full page**
- d. Jika proses upload benar akan muncul tampilan sebagai berikut

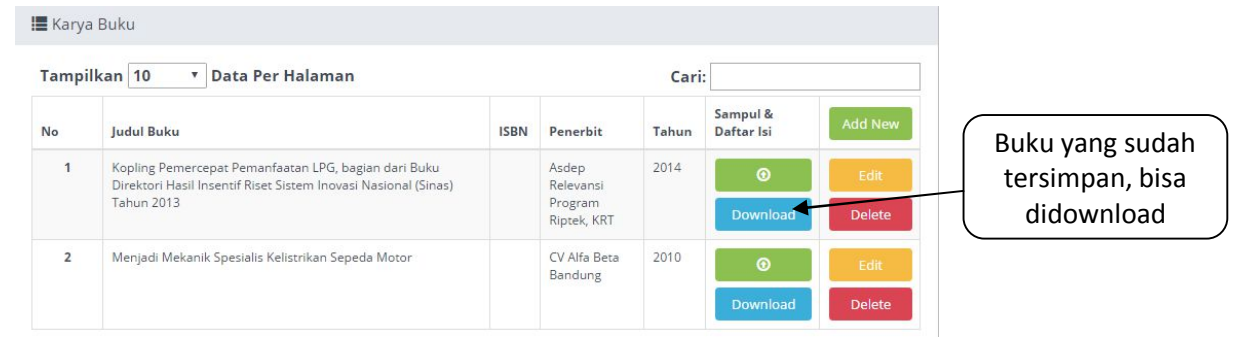

e. Lakukan proses a sampai d untuk menambahkan data buku.

#### **7. Menambahkan HKI**

Data luaran penelitian berupa HKI dimasukkan pada menu "HKI". Tampilannya sebegai berikut.

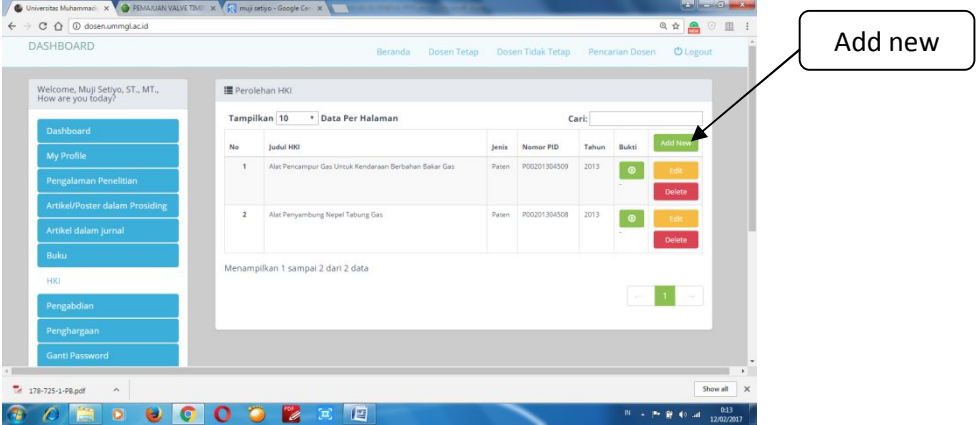

Untuk menambahkan data luaran penelitian yang berupa HKI, dilakukan dengan langkah langkah sebagai berikut:

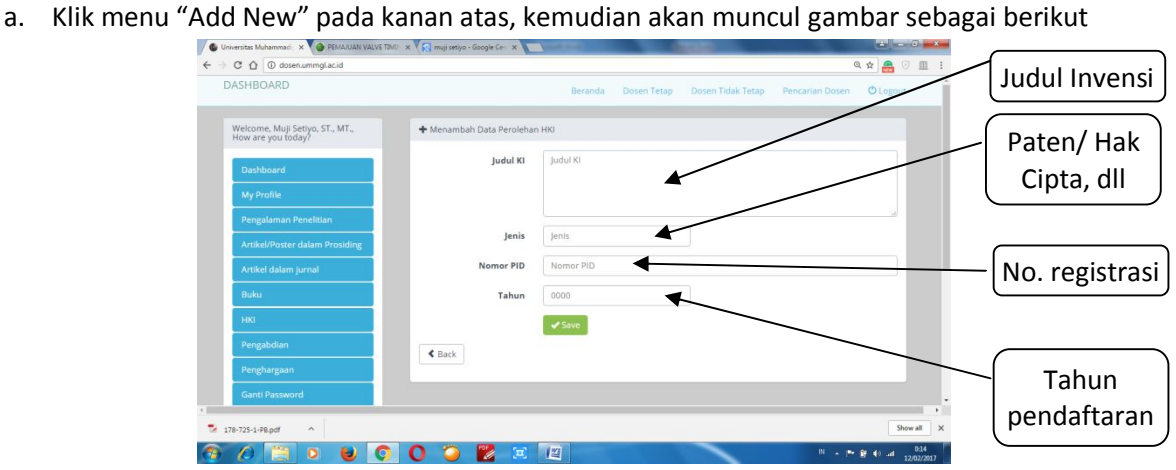

- b. Setelah data terisi, klik "save"
- c. Upload bukti pendaftaran HKI/ sertifikat HKI **Catatan : File yang diupload adalah "pdf"**
- d. Jika proses upload benar akan muncul tampilan sebagai berikut

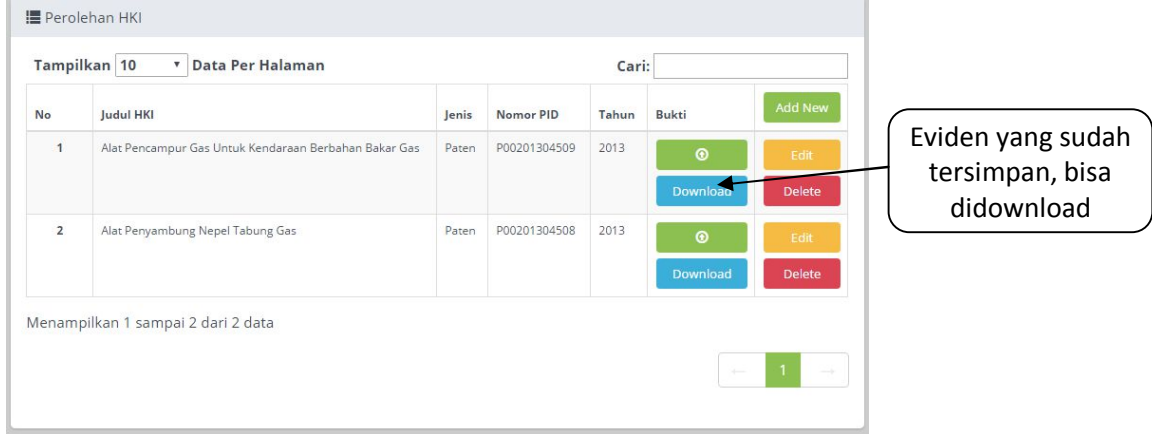

e. Lakukan proses a sampai d untuk menambahkan data HKI

#### **8. Menambahkan Pengabdian Masyarakat**

Data kegiatan pengabdian kepada masyarakat dimasukkan pada menu "Pengabdian". Tampilannya sebegai berikut.

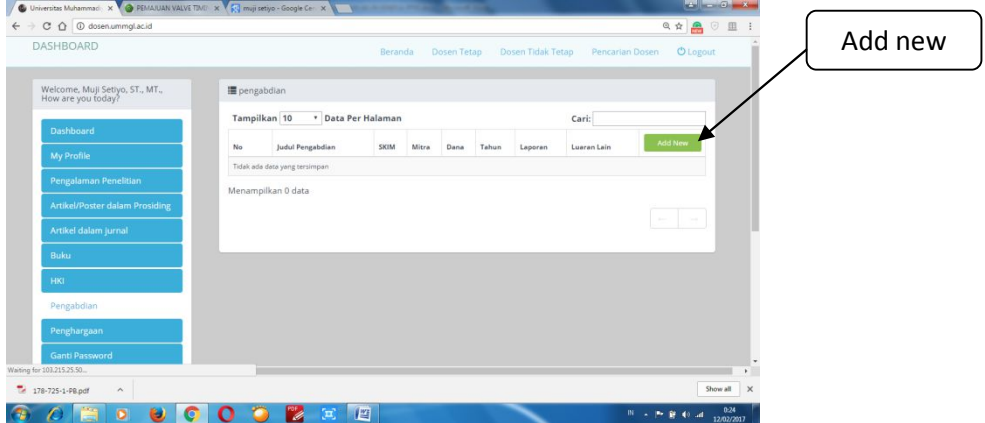

Untuk menambahkan data pengabdian kepada masyarakat, dilakukan dengan langkah langkah sebagai berikut:

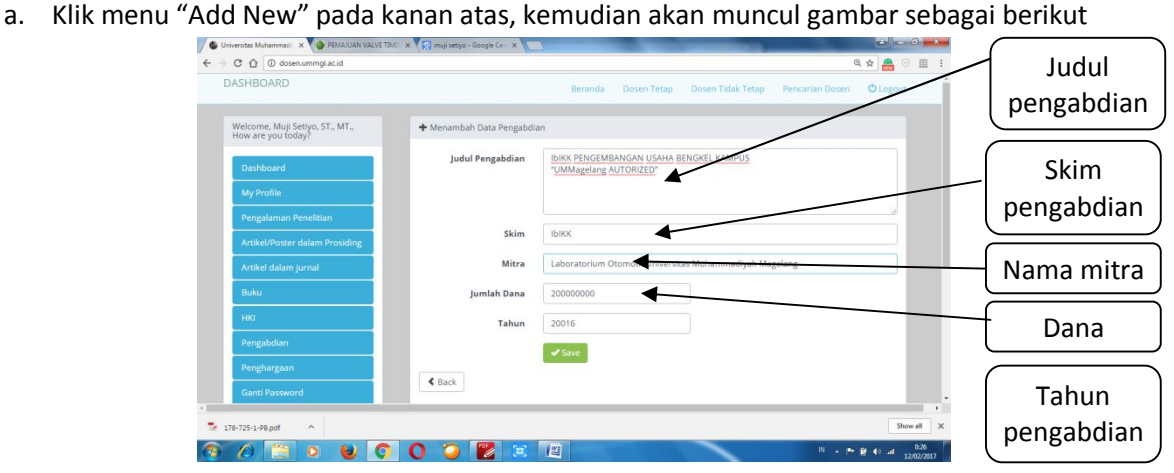

- b. Setelah data terisi, klik "save"
- c. Upload proposal, laporan dan luarannya. Hasilnya adalah sebagai berikut.

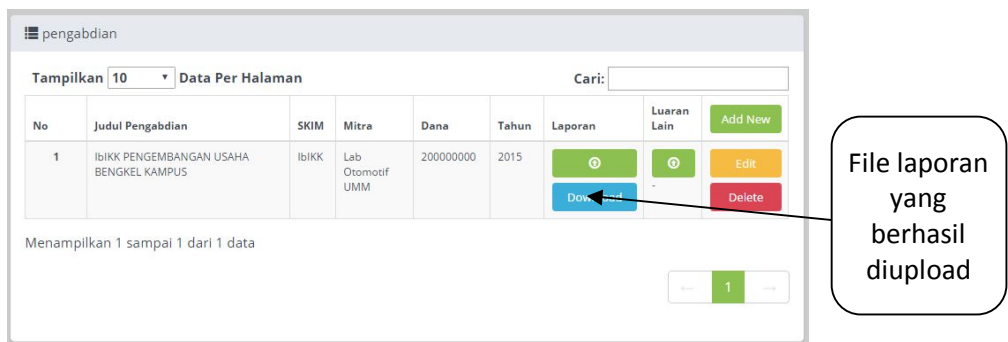

**Catatan : File yang diupload adalah "pdf"** 

d. Lakukan proses a sampai c untuk menambahkan data pengabdian

**---------------------SEMOGA BERMANFAAT-------------------**